## Edulink

Adding a contact to your child.

## **Logging on from a PC**

**Click More then click update information**

## **Then you can select the student on the left menu**

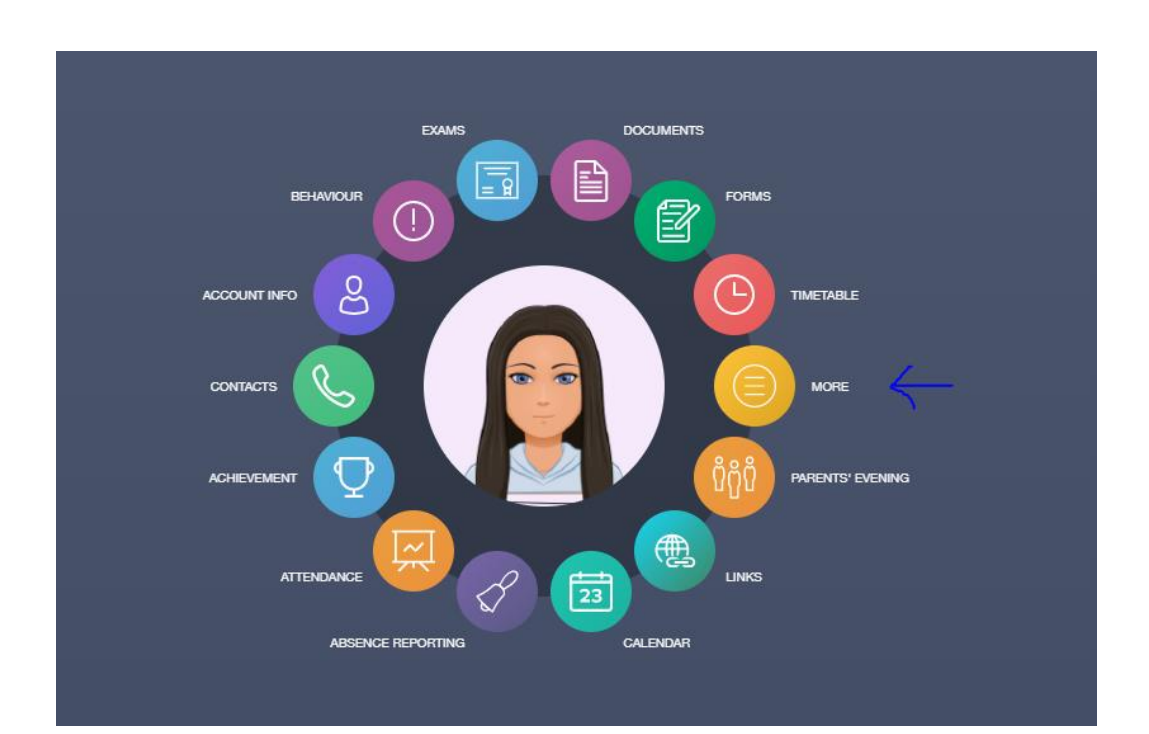

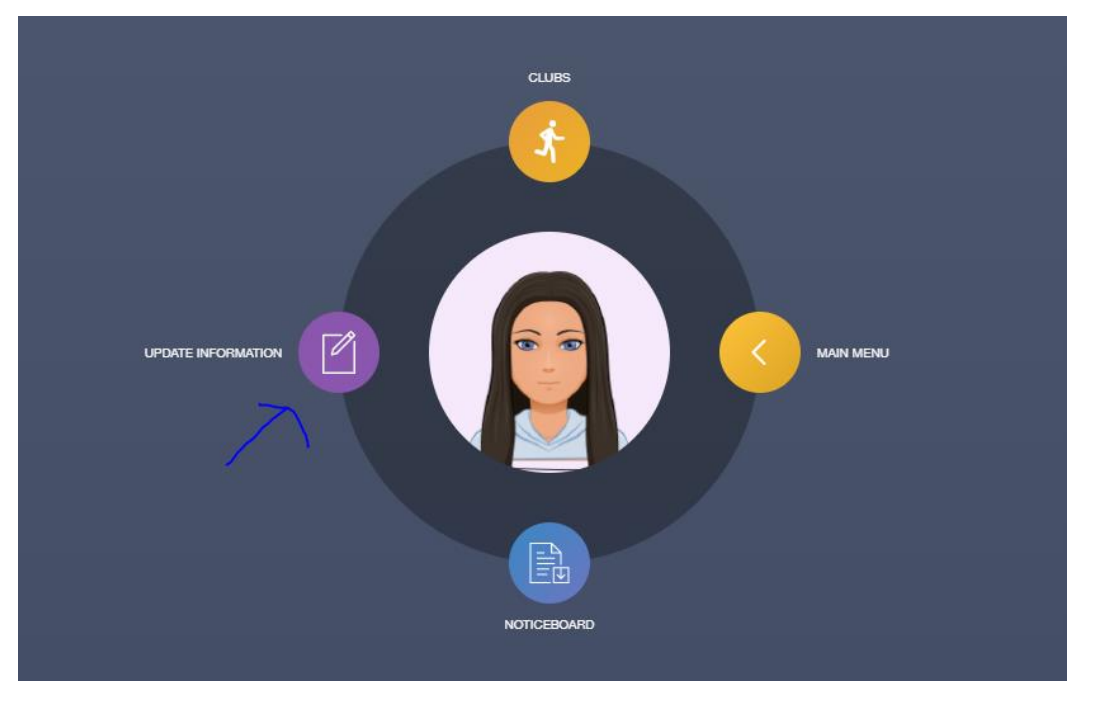

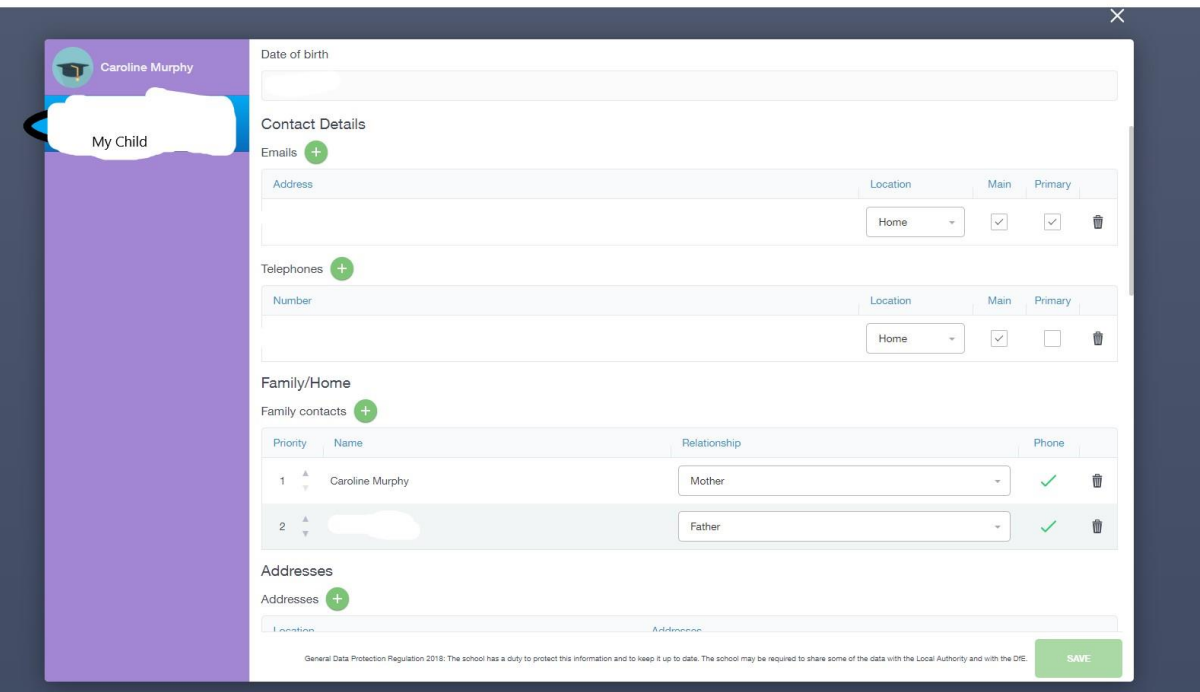

Click on my child, then click on the plus sign next to the family/Home

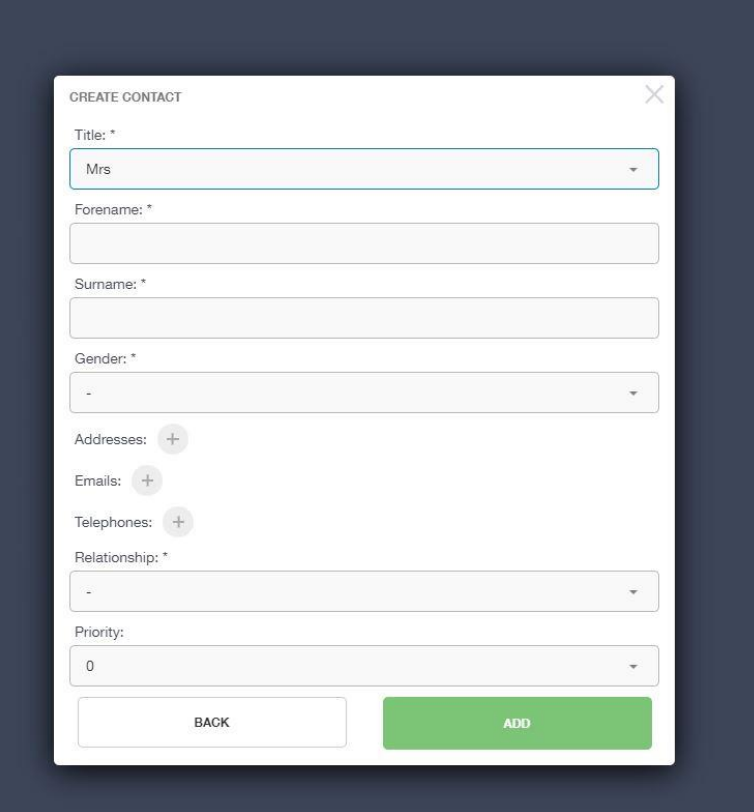

## **Logging on from the App**

Click update information.

To switch to your child details to be edited click on the arrows, select the students name this will then display the page showing students details, scroll through the page you will see all the consents /contact that are required.

scroll dwon

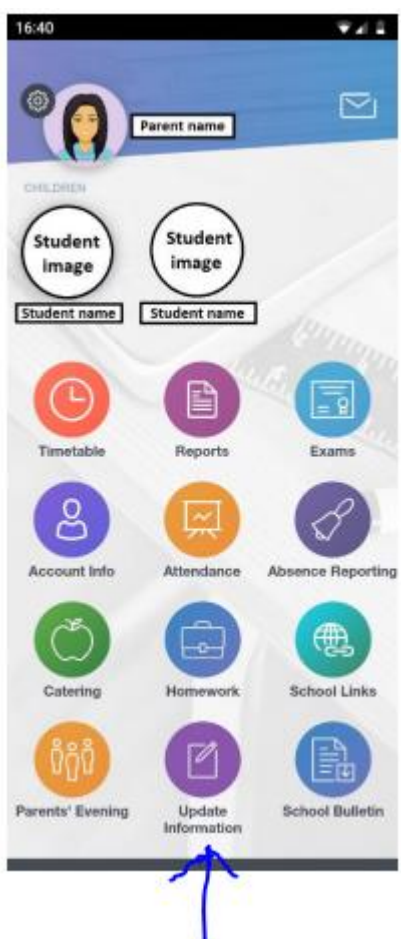

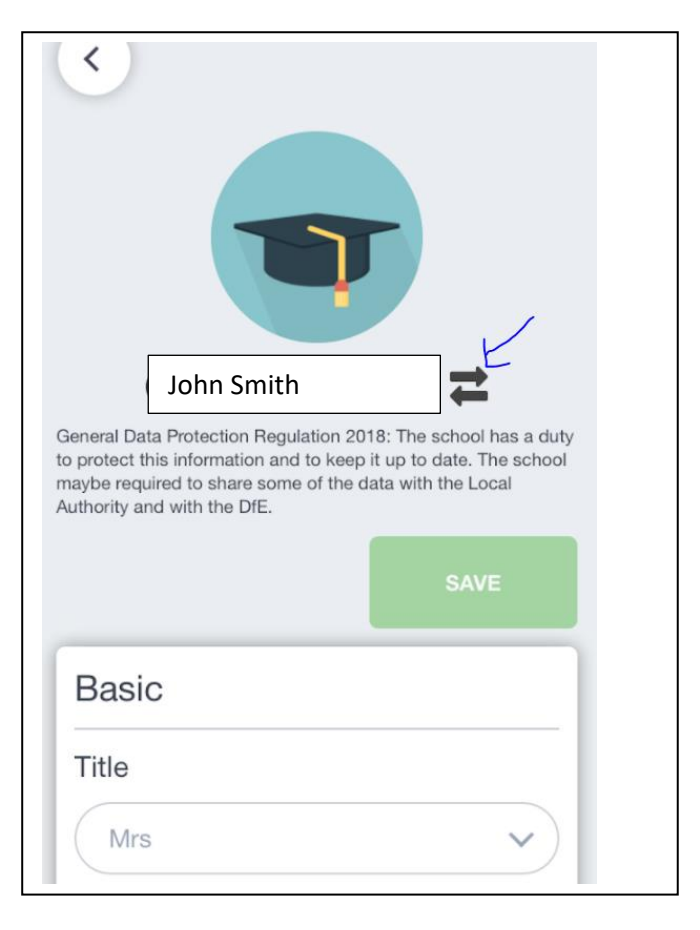

scroll down to Family/Home

to add a contact, click the green + sign